# **ESXi Installable** 入门

ESXi 4.0 Installable vCenter Server 4.0

ZH\_CN-000119-00

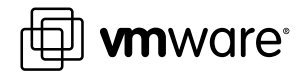

您可以在 VMware 的网站上找到最新的技术文档,网址为

<http://www.vmware.com/cn/support/>

VMware 网站还提供了最新的产品更新。

如果您对本文档有任何意见和建议,请将您的反馈提交到:

[docfeedback@vmware.com](mailto:docfeedback@vmware.com)

 $^\circ$  2009 VMware, Inc. 保留所有权利。本产品受美国和国际版权及知识产权法的保护。VMware 产品受一项或多项专利保护, 有关专利详情,请访问 http://www.vmware.com/go/patents-cn。

VMware、VMware"箱状"徽标及设计、Virtual SMP 和 VMotion 都是 VMware, Inc. 在美国和/或其他法律辖区的注册商标 或商标。此处提到的所有其他商标和名称分别是其各自公司的商标。

**VMware, Inc.** 3401 Hillview Ave. Palo Alto, CA 94304 www.vmware.com

北京办公室 融科资讯中心 C 座南 8 层 www.vmware.com/cn

北京市海淀区科学院南路 2 号 上海市浦东新区浦东南路 999 号 广州市天河北路 233 号 上海办公室 新梅联合广场 23 楼 www.vmware.com/cn

广州办公室 中信广场 7401 室 www.vmware.com/cn

# 目录

[ESXi Installable](#page-4-0)  $\lambda$ | 5 入[门任务](#page-4-0) 5 ESXi [安装](#page-4-0) 5 ESXi [硬件要求](#page-5-0) 6 安装 [ESXi 4.0 7](#page-6-0) 设置 [ESXi 8](#page-7-0) 设[置管理员帐户的密码](#page-8-0) 9 为 [ESXi](#page-8-0) 配置 IP 设置 9 通[过直接控制台配置](#page-9-0) IP 设置 10 通[过直接控制台配置](#page-10-0) DNS 设置 11 管[理第一台](#page-10-0) ESXi 主机 11 vS[phere Client](#page-10-0) 硬件要求 11 vS[phere Client](#page-11-0) 软件要求 12 下载 [vSphere Client 12](#page-11-0) 安装 [vSphere Client 12](#page-11-0) 启动 [vSphere Client](#page-12-0) 和登录 ESXi 13 通[过导入虚拟设备添加第一个虚拟机](#page-13-0) 14 使用 [vCenter Server](#page-14-0) 管理多台主机 15 vSphere 和 [vCenter Server 16](#page-15-0) vC[enter Server](#page-16-0) 安装 17 使[用入门选项卡设置基本清单](#page-20-0) 21 启动 vSphere Client 并登录 [vCenter Server 22](#page-21-0) 创[建数据中心](#page-21-0) 22 添[加主机](#page-23-0) 24 创[建虚拟机](#page-24-0) 25 后[续操作](#page-25-0) 26 vS[phere](#page-25-0) 教程 26 vS[phere](#page-25-0) 文档 26

ESXi Installable 入门

# <span id="page-4-0"></span>**ESXi Installable** 入门

使用有关安装和初始设置的此信息快速入门 ESXi。遵循此处包含的步骤为单主机虚拟化环境安装和设置基本清单。 在主机上安装并运行虚拟机后,可以安装 vCenter Server 并探索多主机虚拟化环境。

本信息面向具有丰富经验且首次安装 VMware ESXi Installable 以部署虚拟化的 Windows 或 Linux 系统管理员。 具体来说,本信息面向符合下列条件的用户:

- 尚未安装 ESXi 软件
- n 尚未安装 vSphere Client 或 VMware vCenter Server。

### 入门任务

入门任务将就从新虚拟化主机的初始设置到正常工作的虚拟机进行介绍。在具备主机和正常工作的虚拟机之后, 可以使用 vCenter Server 设置受管主机环境。

ESXi 入门包括以下任务:

- 安装 ESXi Installable 并将主机添加到网络
- 安装 vSphere Client 和连接到 ESXi 主机
- 部署和运行虚拟机

完成入门任务将会如图 1 中所示设置用于虚拟化的单主机管理系统。

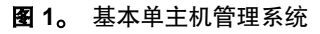

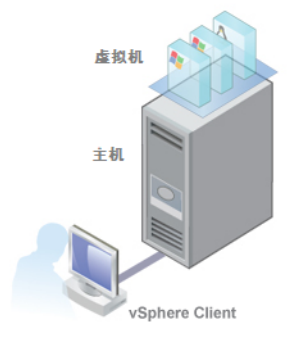

完成 ESXi 初始设置之后,可以部署带有 vCenter Server 的 vSphere 4.0 以管理多台主机。

### **ESXi** 安装

安装 ESXi 以开始运行虚拟机。运行 ESXi 虚拟化软件的计算机将充当 Virtual Infrastructure 中的主机。 主机为驻留在其上的虚拟机提供 CPU 和内存资源、对存储器的访问以及网络连接。

### <span id="page-5-0"></span>**ESXi** 硬件要求

确保主机符合 ESXi 4.0 支持的最低硬件配置。

需具备以下硬件和系统资源才能安装和使用 ESXi 4.0:

- 支持的服务器平台(有关支持的平台列表,请参见《系统兼容性指南》)。
- VMware ESXi 4.0 仅可在具有 64 位 x86 CPU 的服务器上安装和运行。
- 已知的 64 位处理器:
	- 所有的 AMD Opteron 都支持 64 位。
	- 所有的 Intel Xeon 3000/3200、3100/3300、5100/5300、5200/5400、7100/7300 和 7200/7400 都支持 64 位。
	- 所有 Intel Nehalem (还没有分配 Xeon 品牌号)都支持 64 位。
- 至少 2GB RAM
- n 一个或多个千兆或 10GB 以太网控制器。对于受支持的网络适配器型号列表,请参见 <http://www.vmware.com/resources/compatibility> 上的《硬件兼容性指南》。
- 下列一个或多个控制器(可以使用任何组合):
	- 基本 SCSI 控制器 Adaptec Ultra-160 或 Ultra-320、LSI Logic Fusion-MPT 或大部分 NCR/Symbios SCSI。
	- RAID 控制器 Dell PERC (Adaptec RAID 或 LSI MegaRAID) 或 IBM (Adaptec) ServeRAID 控制器。
- 包含未分区空间的 SCSI 磁盘或本地 (非网络) RAID LUN, 用于虚拟机。
- 对于串行 ATA (SATA), 有一个通过支持的 SAS 控制器或支持的板载 SATA 控制器连接的磁盘。

注意 无法将 SATA CD-ROM 设备与 ESXi 4.0 主机上的虚拟机相连。要使用 SATA CD-ROM 设备, 必须使用 IDE 模拟模式。

ESXi 4.0 Installable 支持从以下存储系统安装和引导:

■ SATA 磁盘驱动器 - SATA 磁盘驱动器通过支持的 SAS 控制器或支持的板载 SATA 控制器连接。

受支持的 SAS 控制器包括:

- $\blacksquare$  LSI1068E (LSISAS3442E)
- $\blacksquare$  LSI1068 (SAS 5)
- IBM ServeRAID 8K SAS 控制器
- Smart Array P400/256 控制器
- Dell PERC 5.0.1 控制器

<span id="page-6-0"></span>支持的板载 SATA 包括:

- $\blacksquare$  Intel ICH9
- $\blacksquare$  Nvidia MCP55
- ServerWorks HT1000

注意不支持在多个 ESXi 4.0 主机间共享 SATA 磁盘上的 VMFS 数据存储。

- 串行连接的 SCSI (SAS) 磁盘驱动器 可用于安装 ESXi 4.0 和在 VMFS 分区上存储虚拟机。
- USB 设备 可用于安装 ESXi 4.0。对于受支持的 USB 设备列表, 请参见 <http://www.vmware.com/resources/compatibility> 上的《硬件兼容性指南》。

### 安装 **ESXi 4.0**

可以使用 ESXi 4.0 CD 将 ESXi 4.0 软件安装到 SAS、SATA 或 SCSI 硬盘驱动器上。 支持在光纤通道 SAN 上进行安装,但仍处于实验阶段。不要尝试安装附加 SAN 的 ESXi,除非要尝试此实验功能。 不支持在 IP 存储器(例如 NAS 或 iSCSI SAN)上安装。

#### 前提条件

- 验证服务器硬件时钟已设置为 UTC。此设置位于系统 BIOS 中。
- 验证键盘和显示器已连接到将要安装 ESXi 软件的计算机。
- 考虑断开网络存储器的连接。此操作可缩短安装程序搜索可用磁盘驱动器的时间。
- ESXi Embedded 不得位于主机上。ESXi Installable 和 ESXi Embedded 不能存在于同一主机上。

#### 步骤

- 1 将 ESXi 4.0 Installable CD 插入 CD-ROM 驱动器。
- 2 将 BIOS 设置为从 CD-ROM 设备引导。

按所需键激活计算机的 BIOS 设置。此键通常是功能键或 Delete 键。

<span id="page-7-0"></span>3 在"欢迎使用"屏幕上,按 Enter 键继续安装。

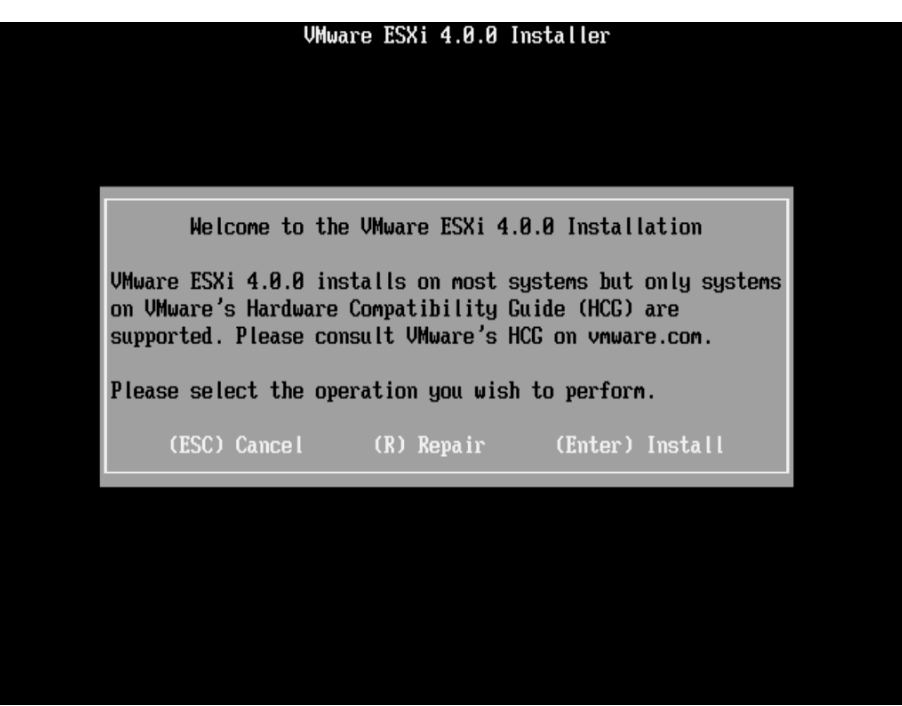

- 4 阅读 VMware 最终用户许可协议, 然后按 F11 接受该协议。
- 5 在"选择磁盘"屏幕中, 选择要在其上安装 ESXi 4.0 的磁盘驱动器, 然后按 Enter。

注意选择磁盘时,请勿依赖于列表中的磁盘顺序。磁盘顺序由 BIOS 确定,并可能顺序不当。连续添加、 移除驱动器的系统可能会出现这种问题。

如果选择的磁盘包含数据,则显示"确认磁盘选择"屏幕。

- 6 按 F11 开始安装。
- 7 安装完成之后,移除安装 CD。
- 8 按 Enter 重新引导主机。

重新引导操作期间,在磁盘上创建 VFAT 暂存分区。

9 将首个引导设备设置为要在其上安装 ESXi 的驱动器 (在步骤 5 中)。 要设置引导设备,请按所需键进入计算机的 BIOS 设置页面。此键通常是功能键或 Delete 键。

### 下一步

设置 ESXi 的基本管理和网络配置

### 设置 **ESXi**

设置 ESXi 涉及到配置 ESXi 主机的管理 (root) 密码和配置默认网络行为。 在开始这些任务前,必须进行以下设置:

- ESXi 系统已启动并已连接显示器和键盘。
- 至少有一台其他计算机充当管理站。该计算机必须运行 Windows 且能够通过网络访问 ESXi 主机。

<span id="page-8-0"></span>请考虑使用带有 DHCP 服务器的网络。

注意如果系统出现故障,可以还原 ESXi 软件。

ESXi 安装完成并首次重新引导后,系统网络和存储设备会配置为默认设置。主机完成自动配置阶段后,连接的 显示器上会显示直接控制台。

在主机所连接的键盘上,按 F2 可以检查默认配置。作为系统管理员,您可以更改默认配置,例如创建管理员 密码或设置静态 IP 地址等。VMware 建议配置管理访问设置和服务器网络。

### 设置管理员帐户的密码

可以使用直接控制台设置管理员帐户 (root) 的密码。

ESXi 4.0 主机的管理员用户名为 root。默认情况下,不设置管理密码。

### 步骤

- 1 在直接控制台中,选择配置密码。
- 2 输入新密码。
- 3 重新键入新的密码,并按 Enter。

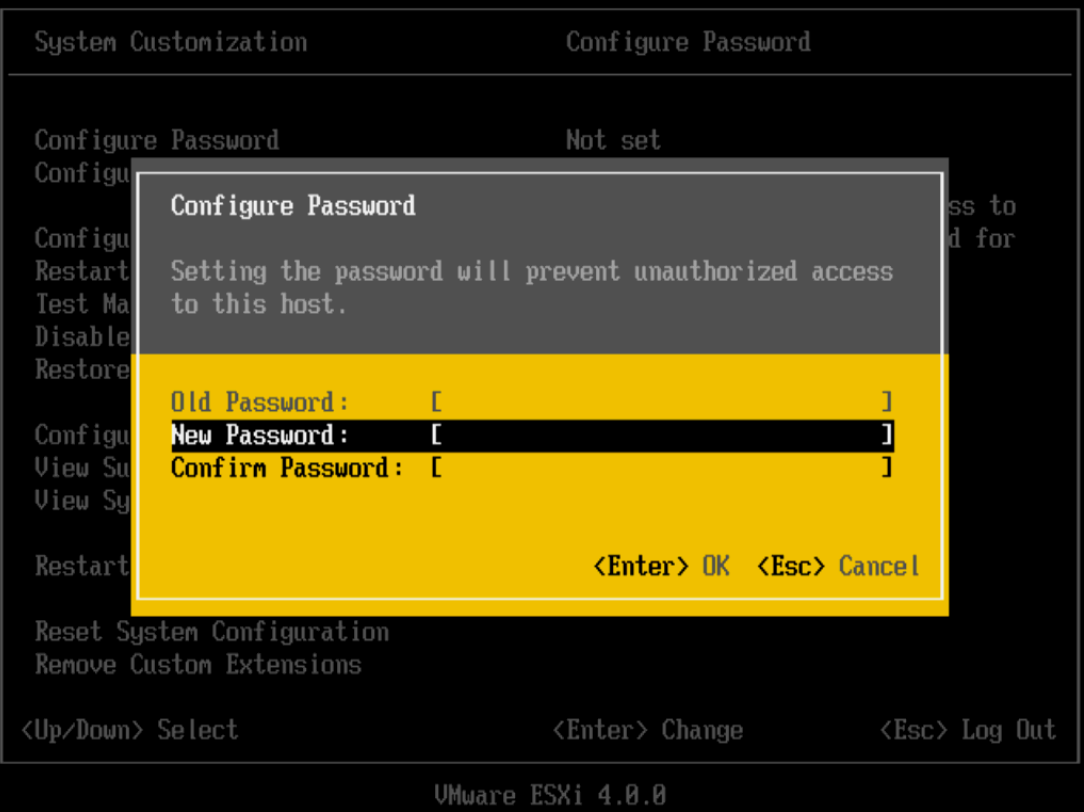

### 为 **ESXi** 配置 **IP** 设置

默认情况下,DHCP 设置 IP 地址、子网掩码和默认网关。 为方便日后参考,请记下 IP 地址。

<span id="page-9-0"></span>要使 DHCP 能够工作,网络环境必须拥有 DHCP 服务器。如果 DHCP 不可用,主机将分配本地链接 IP 地址, 该地址位于子网 169.254.x.x/16 中。所分配的 IP 地址上不允许有出站流量。所分配的 IP 地址显示在直接控制台中。 如果无法对主机进行物理访问,则可以使用远程管理应用程序访问直接控制台。

如果有权访问直接控制台,则可以选择配置静态网络地址。默认子网掩码为 255.255.0.0。

如果您的网络不具备 DHCP 服务器,请在直接控制台中为 ESXi 手动配置 IP 设置。

### 通过直接控制台配置 **IP** 设置

如果可通过物理方式访问主机或者可以远程访问直接控制台,即可使用直接控制台来配置 IP 地址、子网掩码和 默认网关。

### 步骤

- 1 选择配置管理网络并按 Enter。
- 2 选择 **IP** 配置并按 Enter。

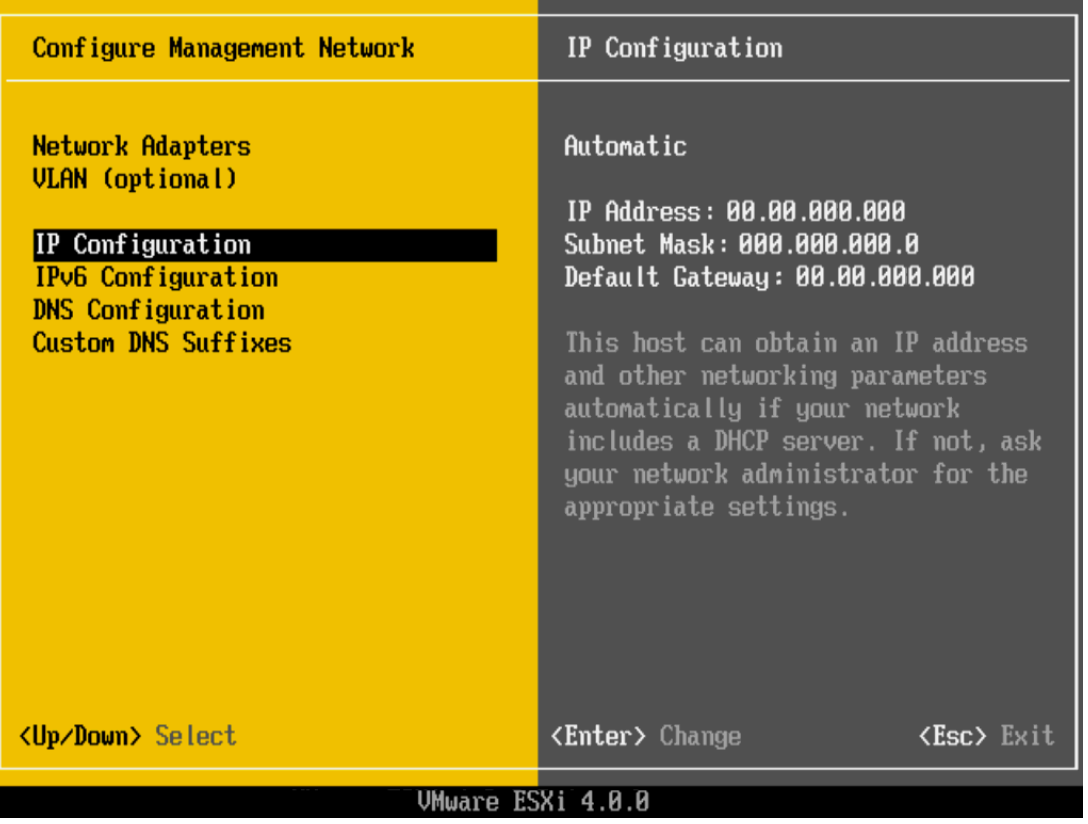

### <span id="page-10-0"></span>3 选择设置静态 **IP** 地址和网络配置。

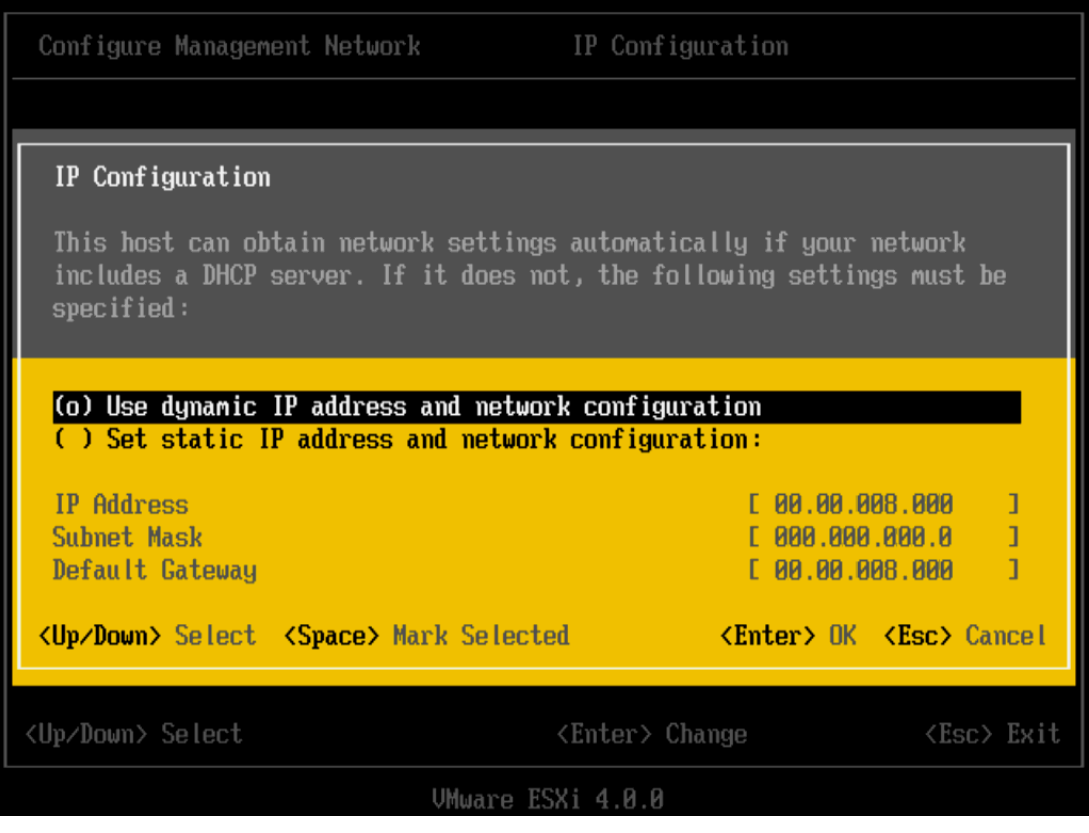

4 输入 IP 地址、子网掩码及默认网关,并按 Enter 键。

### 通过直接控制台配置 **DNS** 设置

如果可通过物理方式访问主机或者可以远程访问直接控制台,即可使用直接控制台配置 DNS 信息。

#### 步骤

- 1 选择配置管理网络并按 Enter。
- 2 选择 **DNS** 配置并按 Enter。
- 3 选择使用以下 **DNS** 服务器地址和主机名。
- 4 输入主服务器、备用服务器(可选)和主机名称。

### 管理第一台 **ESXi** 主机

使用 vSphere Client 管理主机。

完成主机的初始设置之后,请下载并安装 vSphere Client。连接主机并通过导入虚拟设备添加第一台虚拟机。

### **vSphere Client** 硬件要求

确保 vSphere Client 硬件符合要求。

- $\blacksquare$  CPU 1 CPU
- 处理器 266 MHz 或更快的 Intel 或 AMD 处理器 (建议 500 MHz)。
- 内存 200 MB RAM
- <span id="page-11-0"></span>■ 磁盘存储 - 完整安装需要 1 GB 可用磁盘空间, 此安装包括以下组件:
	- $\blacksquare$  Microsoft .NET 2.0
	- Microsoft .NET 3.0 SP1
	- $\blacksquare$  Microsoft Visual J#
	- $\blacksquare$  vSphere Client 4.0
	- vSphere Host Update Utility 4.0

%temp% 目录所在的驱动器上还必须有 400 MB 的可用空间。

如果已经安装上述所有必选组件, 则 %temp% 目录所在的驱动器上必须有 300 MB 的可用空间, 而 vSphere Client 4.0 必须有 450 MB 的可用空间。

■ 网络 - 建议使用千兆位连接。

### **vSphere Client** 软件要求

确保您的操作系统支持 vSphere Client。

vSphere Client 要求安装 Microsoft .NET 3.0 SP1 Framework。如果系统尚未安装该组件,vSphere Client 安装 程序将会进行安装。

关于受支持的操作系统列表,请参见 VMware vSphere 文档网站上的《兼容性列表》。

### 下载 **vSphere Client**

vSphere Client 是一种 Windows 程序,可用于配置主机和运行其虚拟机。可以从任何主机下载 vSphere Client。

### 前提条件

必须获取主机的 URL。它是一个 IP 地址或主机名称。

### 步骤

- 1 在 Windows 计算机中, 打开 Web 浏览器。
- 2 输入主机的 URL。

 $\langle \hat{\phi} | \hat{\phi} | \hat{\phi} |$ , http://testserver.vmware.com 或 http://10.20.80.176。

此时会显示"欢迎使用"页面。

- 3 单击"入门"下方的下载 **vSphere Client**。
- 4 在随后显示的安全警告对话框中单击是。

### 下一步

安装 vSphere Client。

### 安装 **vSphere Client**

vSphere Client 使您能够连接到 ESX/ESXi 主机和 vCenter Server 系统。

vSphere Client 必须安装在 Windows 计算机上,且该计算机必须能够通过网络访问 ESXi 主机且可访问 Internet。 vSphere Client 必须安装在 Windows 计算机上,且该计算机必须能够通过网络访问 ESX 主机且可访问 Internet。

### <span id="page-12-0"></span>步骤

- 1 运行 vSphere Client 安装程序。
	- 在 vCenter Server 安装程序中, 在 C:\<vc-installer location>\ 双击 autorun.exe 文件, 然后单击 **VMware vSphere Client**。
	- 如果下载了 vSphere Client, 则双击 VMware-viclient.exe 文件。
- 2 为安装程序选择一种语言,然后单击确定。
- 3 当显示"欢迎使用"屏幕时,单击下一步。
- 4 选择我同意许可协议中的条款,然后单击下一步。
- 5 键入您的用户名和公司名称,然后单击下一步。
- 6 选择安装 **VMware vSphere Host Update Utility**以管理此计算机中的主机修补程序、更新和升级,然后单击 下一步。
- 7 接受默认安装位置,然后单击下一步,或单击更改选择不同位置,然后单击下一步。
- 8 单击安装开始安装。
- 9 单击完成完成安装。

#### 下一步

使用 vSphere Client 连接到主机。

### 启动 **vSphere Client** 和登录 **ESXi**

使用 vSphere Client 连接到 ESXi 主机后,可以管理该主机及其管理的所有虚拟机。

#### 步骤

1 启动 vSphere Client。

双击快捷方式或选择开始 **>** 程序 **> VMware > VMware vSphere Client**。

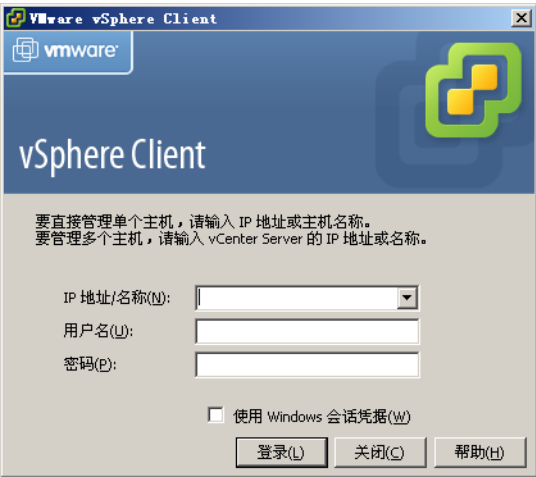

- 2 以管理员身份登录 ESXi 主机。
	- a 输入早先记下的 IP 地址或主机名。
	- b 输入用户名 **root**。
	- c 输入借助于直接控制台设置的密码。 如果未使用直接控制台设置密码,请将密码字段留空。

<span id="page-13-0"></span>3 单击登录。

此时将显示安全警告。

4 要继续,请单击忽略。

显示该安全警告消息的原因是 vSphere Client 检测到一个由 ESXi 主机签署的证书(默认设置)。为实现 高度安全的环境,VMware 建议由受信任的第三方生成证书。可以在稍后设置第三方证书。

#### 下一步

在使用 vSphere Client 连接到主机后,使用入门选项卡导入虚拟设备。

### 通过导入虚拟设备添加第一个虚拟机

连接到主机后,可以向其中添加虚拟机。可以在单台主机上导入或创建一台或多台虚拟机。

要将虚拟机添加到主机,既可以生成新虚拟机,也可以从 VMware 网站导入虚拟设备。虚拟设备是指预先创建 并已安装了操作系统和应用程序的虚拟机。vSphere Client 入门选项卡提供引导您完成选项的步骤。如果这是 您的第一个虚拟机,VMware 建议您导入虚拟设备。

### 图 **2**。主机的入门选项卡

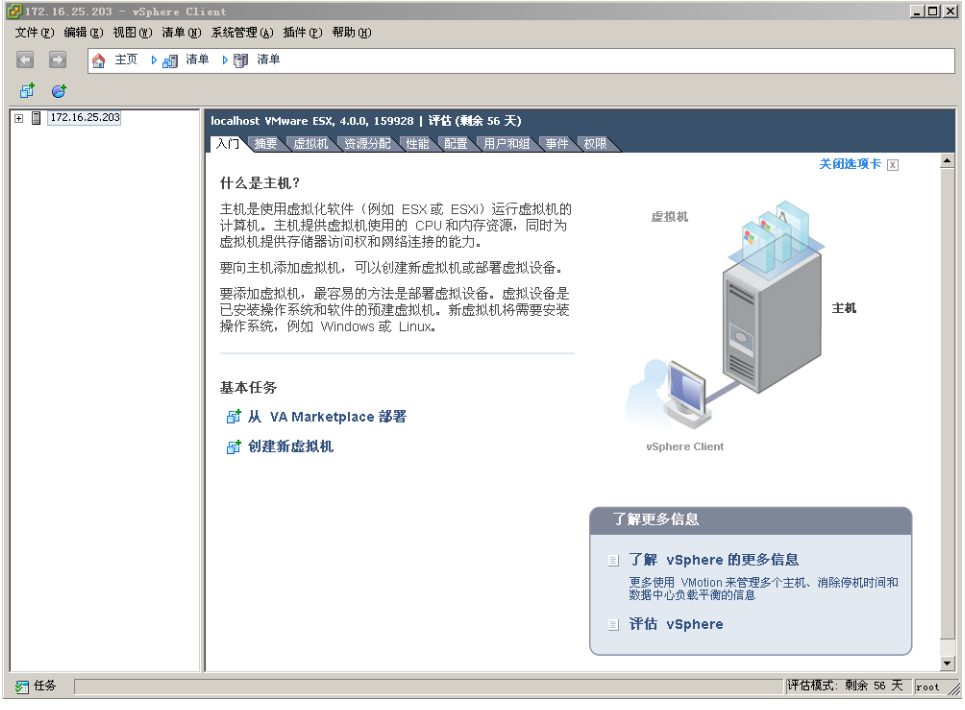

#### <span id="page-14-0"></span>步骤

- 1 在入门选项卡中,单击导入虚拟设备。
- 2 选择 **VA Marketplace** 并单击下一步。

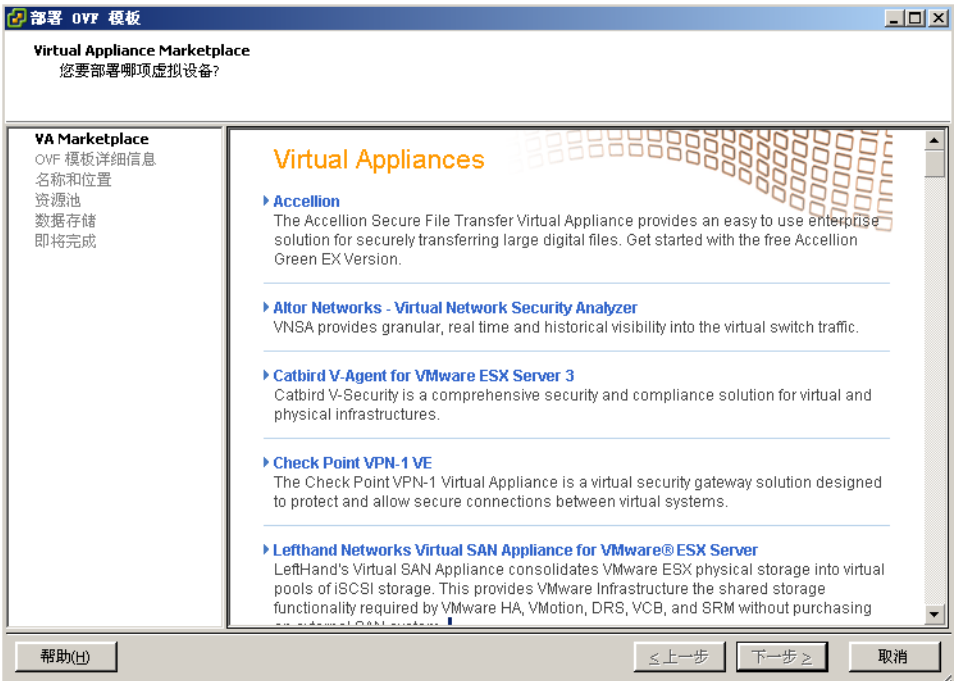

3 从列表中选择一个虚拟设备,然后单击立即下载。

为尽量缩短下载时间,VMware 建议选择较小的虚拟设备。

4 单击下一步,然后按照屏幕说明导入虚拟设备。

导入虚拟设备后,可以使用 vSphere Client 上的**控制台**选项卡将其启动并进行查看。要从"控制台"释放指针, 请按下 Ctrl+Alt。要以全屏模式查看"控制台",请在"清单"中,右键单击虚拟机并选择打开控制台。

#### 下一步

已完成单主机管理系统的配置,在该管理系统中 ESXi 用于运行虚拟机。浏览使用 vCenter Server 管理多个主 机的优点。

### 使用 **vCenter Server** 管理多台主机

可以部署带 vCenter Server 的 VMware vSphere 以同时管理多台主机。

使用 vCenter Server 管理多台主机能够让您体验到多种高级管理选项(如资源共享),以及 vSphere 环境中可 用的所有其他选项。

与部署单台独立 ESXi 主机相比, 部署 vCenter Server 具有多个优势。表 1 列出了其中部分优势, 并将使用 vCenter Server 进行多台主机管理与单台主机管理进行了比较。

| 功能      | vCenter Server | <b>ESXI</b> |
|---------|----------------|-------------|
| 部署规模    | 多台主机           | 单台主机        |
| 容量规划    | 内置             | 单独活用        |
| 服务器整合向导 | 内置             | 单独适用        |

表 **1**。多台主机管理和单台主机管理的比较

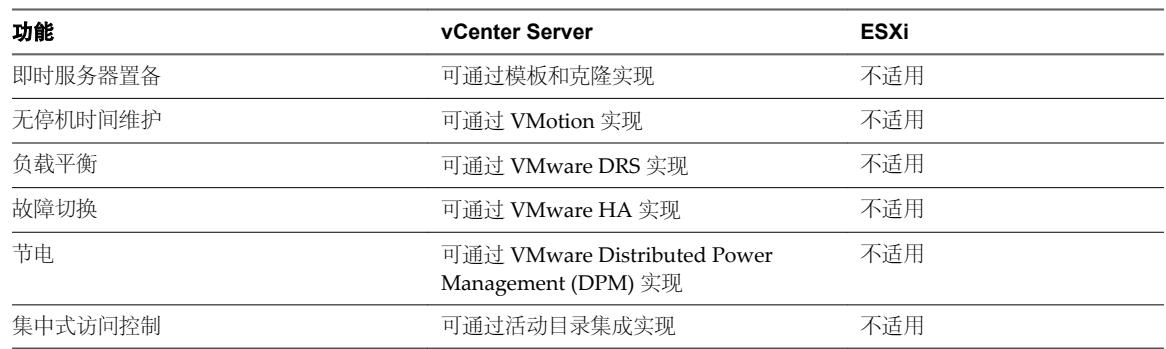

### <span id="page-15-0"></span>表 **1**。多台主机管理和单台主机管理的比较 (续)

### **vSphere** 和 **vCenter Server**

VMware vSphere 是一套虚拟化应用程序,包括 ESXi 和 vCenter Server。

vSphere 使用虚拟化执行以下任务:

- n 在一台物理机上同时运行多个操作系统。
- 回收闲置资源并在多台物理机之间平衡工作负载。
- n 处理硬件故障和预定维护。

除了已安装的 ESXi 主机和 vSphere Client 之外, vSphere 还包括以下组件:

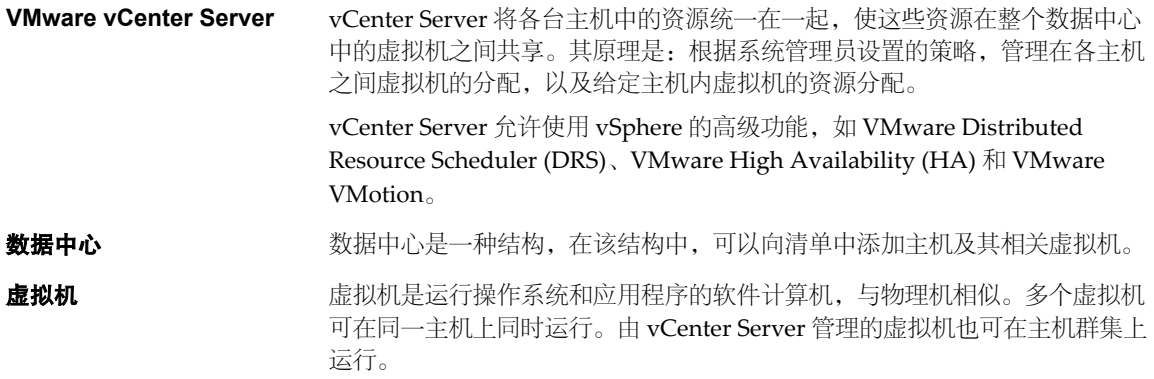

[图](#page-16-0) 3 显示 vSphere 基本组件之间的关系,以及如何使用 vCenter Server 管理主机和运行虚拟机。

<span id="page-16-0"></span>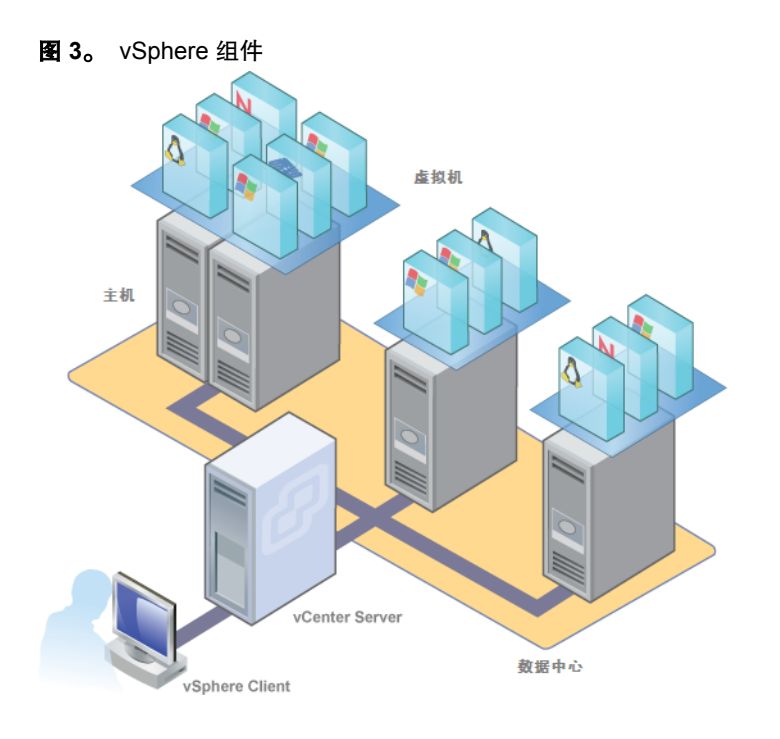

### **vCenter Server** 安装

安装 vCenter Server 以管理多台主机。

若要快速入门 vCenter Server 并管理设置的主机,可以在台式机或笔记本电脑上安装 vCenter Server。必须在 Windows 计算机上安装 vCenter Server, 且该计算机必须能够通过网络访问 ESXi 主机。如果是供生产使用, VMware 建议将 vCenter Server 安装在专用服务器系统上。

在安装 vCenter Server 之前,确保系统满足最低硬件和软件要求。vCenter Server 需要数据库。vCenter Server 使用 Microsoft SQL Server 2005 Express, 用于最多5台主机和50个虚拟机的小型部署。对于大型部署, VMware 支持多种 Oracle 和 Microsoft SQL Server 数据库。有关支持的数据库列表,请参考"vSphere 兼容性列表"。

### **vCenter Server** 和 **vSphere Client** 硬件要求

vCenter Server 是一个可访问支持的数据库的物理机或虚拟机。vCenter Server 系统必须符合特定要求。还应确保 vSphere Client 计算机符合硬件要求。

### **vCenter Server** 的最低要求

- CPU 2  $\uparrow$  CPU
- 处理器-2.0 GHz 或更快的 Intel 或 AMD 处理器。如果数据库运行在同一台计算机上,则对处理器的要求更高。
- 内存-3 GB RAM。如果数据库运行在同一台计算机上,则对内存的要求更高。

vCenter Server 包括名为 VMware VirtualCenter Management Webservices 的服务。此服务需要 128 MB 到 1.5 GB 的额外内存。VirtualCenter Management Webservices 进程在启动时分配所需内存。

- 磁盘存储 2 GB。如果数据库运行在同一台计算机上, 则对磁盘的要求更高。
- Microsoft SQL Server 2005 Express 的磁盘要求 最多需要 2 GB 的可用磁盘空间解压安装文件。在安装完 成后,系统将删除约 1.5 GB 的此类文件。
- 网络 建议使用千兆位连接。

请查看有关数据库硬件要求的数据库文档。如果数据库和 vCenter Server 在同一台计算机上运行, 则数据库的 要求是 vCenter Server 的附加要求。

### <span id="page-17-0"></span>**vCenter Server** 软件要求

确保操作系统支持 vCenter Server。

请参见 VMware vSphere 文档网站上的《兼容性列表》。

### **vCenter Server** 必备条件

在安装 vCenter Server 前,请检查必备条件。

- 必须拥有安装 DVD, 或下载安装 ISO 映像。
- n 硬件必须符合 vCenter Server 硬件要求。
- 如果正在安装 vCenter Server 的计算机上安装了 VirtualCenter, 则可能要升级 vCenter Server, 而不是执行 vCenter Server 的全新安装。

重要事项如果要保持现有 VirtualCenter 配置,请参见《升级指南》。

- n vCenter Server 系统及其要管理的主机之间必须不存在网络地址转换 (NAT)。
- 对于 vCenter Server 的安装, VMware 建议在一个受支持的操作系统上安装捆绑的 SOL Server 2005 Express 数据库。如果已经安装 SQL Native Client,则在开始安装 vCenter Server 之前,请卸载 SQL Native Client。
- 用于安装 vCenter Server 的系统必须属于域而非工作组。如果系统属于工作组, 则 vCenter Server 系统在 使用诸如 vCenter Guided Consolidation 服务等功能时,将无法发现网络上可用的所有域和系统。要确定 系统是属于工作组还是域,请右键单击**我的电脑**,然后依次单击属性和计算机名选项卡。"计算机名"将 显示工作组标签或域标签。
- 在安装期间, 计算机和域控制器之间的连接必须正常工作。
- n 计算机名称不能超过 15 个字符。
- 计算机的 DNS 名称必须与计算机的实际名称相匹配。
- 确保正在安装 vCenter Server 的系统不是活动目录域控制器。
- 在每个正在运行 vCenter Server 的系统上, 确保域用户帐户拥有以下权限:
	- n 管理员组的成员
	- 充当操作系统的一部分

### ■ 作为服务登录

- n 为向 vCenter Server 系统提供主机服务的 Windows 服务器分配一个静态 IP 地址和主机名。此 IP 地址必 须具有有效的(内部)域名系统 (DNS) 注册,可以从所有受管 ESX 主机正确解析。
- 如果在 Windows Server 2003 SP1 上安装 vCenter Server,则安装目录的磁盘必须是 NTFS格式,而非 FAT32 格式。
- 与任何其他网络服务器一样, vCenter Server 应当安装在具有固定 IP 地址和众所周知的 DNS 名称的计算 机上, 以便客户端可以可靠地访问其服务。如果使用 vCenter Server 的 DHCP 而不是静态 IP 地址, 请确保 vCenter Server 计算机名称已在域名服务 (DNS) 中更新。测试此内容的一种方法为 ping 计算机名称。例如, 如果计算机名称为 host-1.company.com,请在 Windows 命令提示符中运行以下命令:

#### ping host-1.company.com

如果可以 ping 计算机名称, 则该名称已在 DNS 中更新。

### 安装 **vCenter Server**

通过 vCenter Server, 可从物理或虚拟 Windows 计算机集中管理主机, 并可使用诸如 VMware Distributed Resource Scheduler (DRS)、VMware High Availability (HA) 和 VMware VMotion 等高级功能。

### 前提条件

请参见第18页, "[vCenter Server](#page-17-0) 必备条件"。

### 步骤

- 1 在软件安装程序目录中, 在 C:\<installer location>\ 双击 autorun.exe 文件。
- 2 单击 **vCenter Server**。

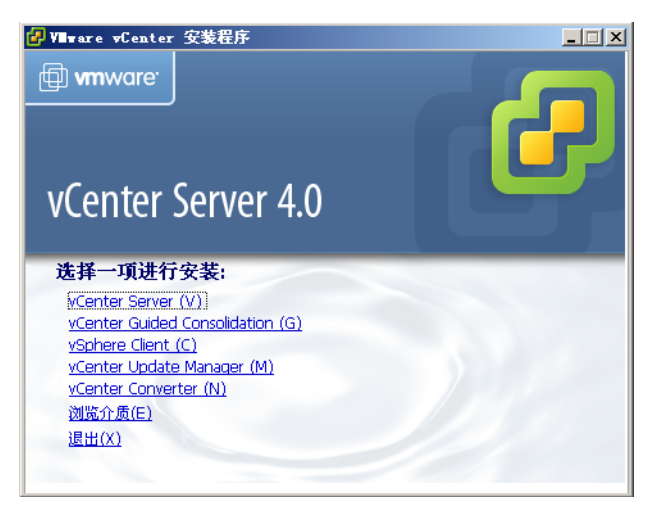

- 3 为安装程序选择一种语言,然后单击确定。
- 4 当显示"欢迎使用"屏幕时,单击下一步。
- 5 选择我同意许可协议中的条款,然后单击下一步。
- 6 键入用户名、组织和 vCenter Server 许可证密钥, 然后单击下一步。

如果省略许可证密钥,则 vCenter Server 将处于评估模式, 此模式允许使用完整功能集合。安装之后,可 以通过使用 vSphere Client 输入许可证密钥, 将 vCenter Server 转换到许可模式。

7 单击安装 **SQL Server 2005 Express** 实例(用于小规模部署)。

此数据库适用于最多 5 台主机和 50 个虚拟机的小型部署。

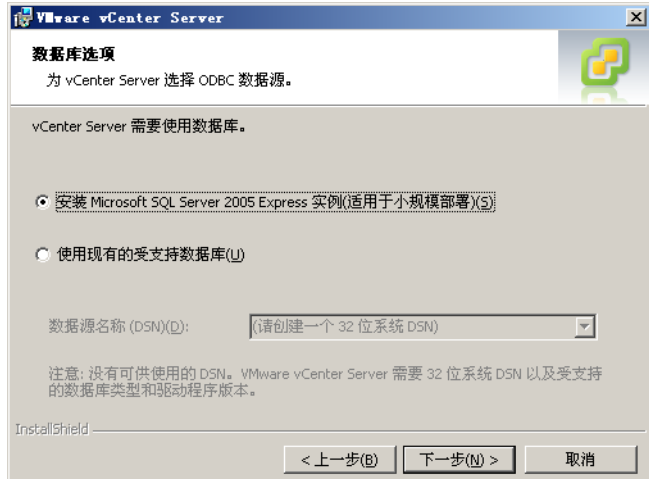

- 8 输入在登录到要安装 vCenter Server 的系统时所使用的管理员名称及密码,然后单击下一步。 需要在此处输入用户名和密码才能在安装后登录 vCenter Server。
- 9 选择使用 SYSTEM 帐户,然后单击下一步。

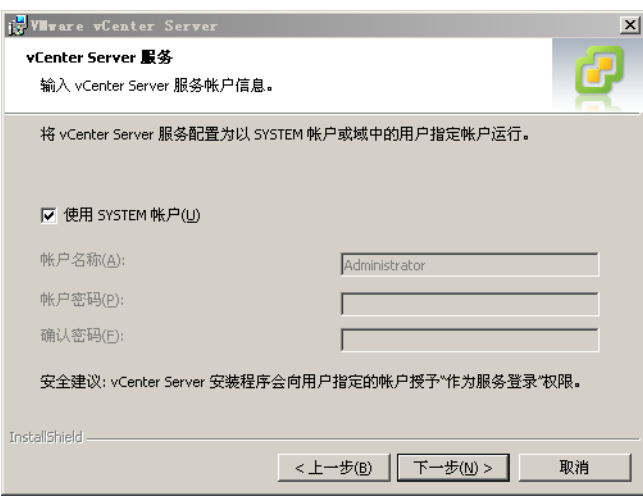

<span id="page-20-0"></span>10 接受默认的目标文件夹,然后单击**下一步**。

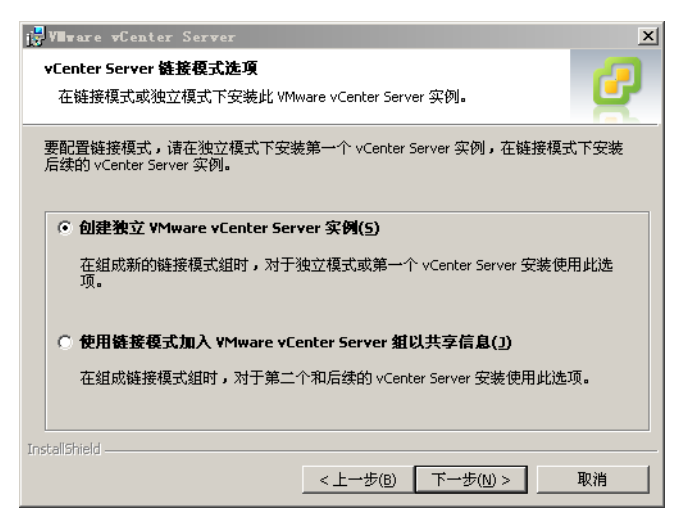

- 11 选择创建独立 VMware vCenter Server 实例, 然后单击下一步。
- 12 对于所安装的每个组件,请接受默认端口号,然后单击下一步。 如果其他服务已在使用默认端口或代理,请指定替代端口及代理信息。
- 13 单击安装。

安装可能需要几分钟时间。安装所选组件的过程中将显示多个进度条。

14 单击完成。

下一步

完成安装后,使用 vSphere Client 连接到 vCenter Server。

### 使用入门选项卡设置基本清单

连接到 vCenter Server 的 vSphere Client 中的入门选项卡提供协助您快速设置基本清单的向导。

图 **4**。vSphere Client 入门选项卡

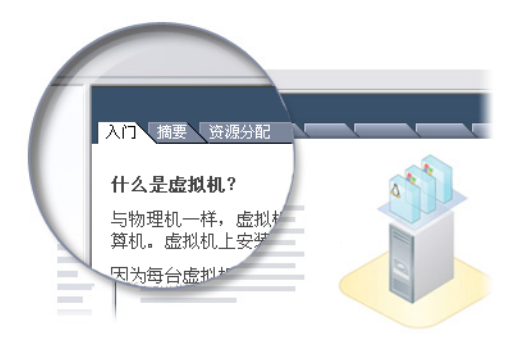

在安装 vCenter Server 之后,使用入门选项卡设置基本清单涉及到以下任务:

- n 创建数据中心
- n 将主机添加到数据中心
- n 创建虚拟机

必须有空 vCenter Server 清单,才能查看入门选项卡向导。在设置基本清单后,入门选项卡将继续提供有关清 单对象的信息,但不再提供清单设置向导帮助。

### <span id="page-21-0"></span>启动 **vSphere Client** 并登录 **vCenter Server**

使用 vSphere Client 连接到 vCenter Server 后, 可以管理 vCenter Server 及其管理的所有主机和虚拟机。

#### 步骤

1 启动 vSphere Client。

双击快捷方式或选择开始 **>** 程序 **> VMware > VMware vSphere Client**。

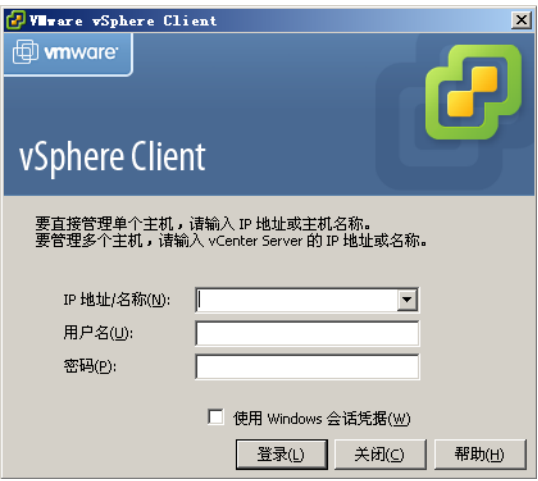

- 2 以管理员身份登录 vCenter Server。
	- a 输入 IP 地址或 vCenter Server 名称。
	- b 输入 Windows 管理员用户名。
	- c 输入 Windows 管理员密码。
- 3 单击登录。

### 下一步

使用 vSphere Client 连接到 vCenter Server 后, 使用入门选项卡创建数据中心。

### 创建数据中心

设置 vSphere 环境的第一步是创建数据中心。 如果是首次登录,则"清单"面板中应该没有任何清单项。

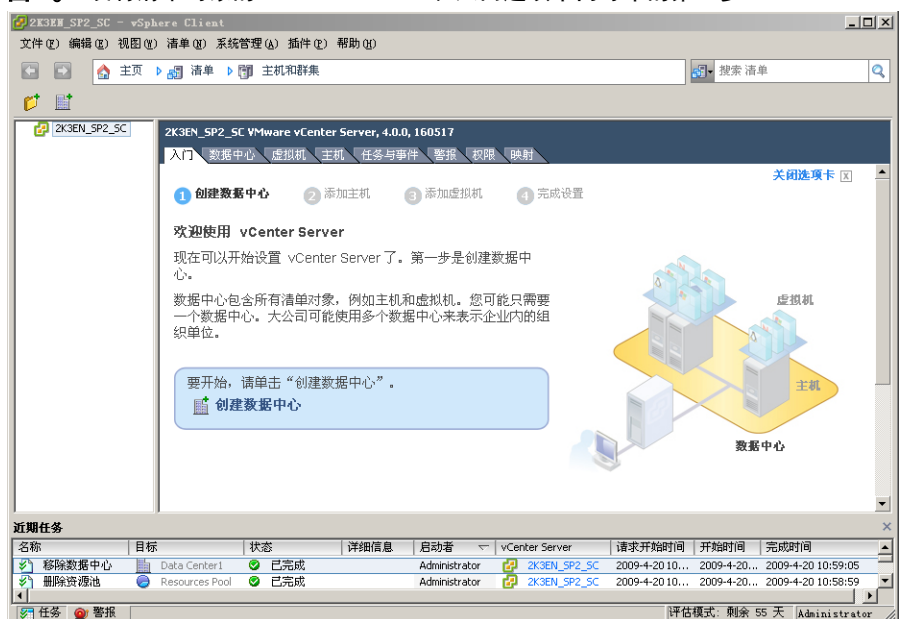

### 图 **5**。没有清单对象的 vCenter Server 和入门选项卡向导中的第一步

#### 步骤

- 1 在"信息"面板中的入门选项卡上,按照屏幕上的说明进行操作,然后单击创建数据中心。 这样即可创建一个数据中心。
- 2 命名该数据中心(选中数据中心并输入一个名称)。

### 下一步

创建数据中心后,将 ESXi 主机添加到该数据中心。

### <span id="page-23-0"></span>添加主机

将主机添加到数据中心后,vCenter Server 将对其进行管理。

#### 步骤

- 1 在"清单"面板中,选择已创建的数据中心(如果未选中该数据中心)。
- 2 在入门选项卡上, 按照屏幕上的说明进行操作, 然后单击添加主机。

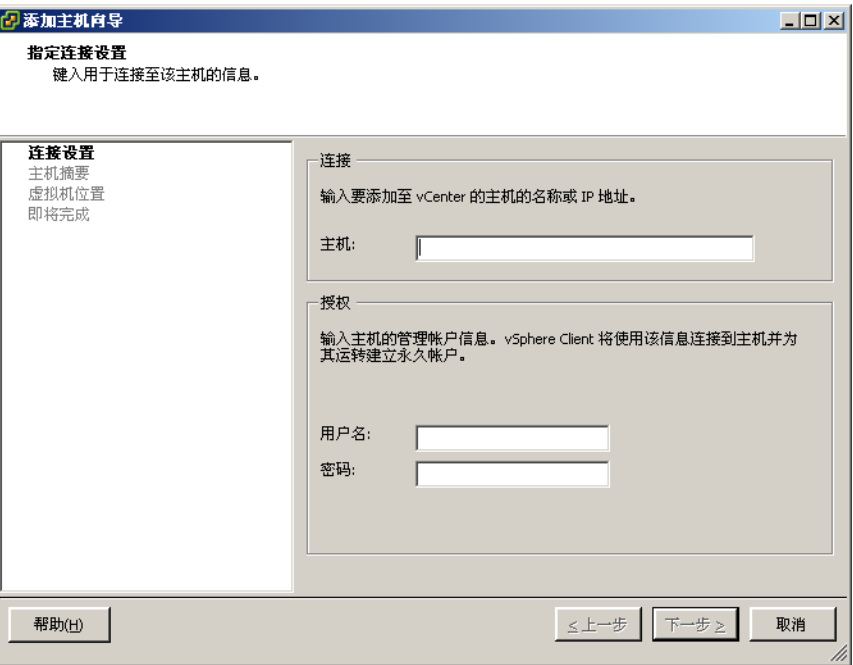

- a 在主机名字段中键入 ESXi 主机的 IP 地址或名称。
- b 输入用户帐户的用户名和密码,该帐户必须具有所选受管主机的管理特权。
- 3 单击下一步。
- 4 要确认主机摘要信息,请单击下一步。
- 5 将现有许可证密钥分配给主机, 然后单击**下一步**。
- 6 (可选) 在 vCenter Server 控制该主机后,可选择启用锁定模式以禁用管理员帐户的远程访问。 选中该复选框,确保仅通过具有根特权的 vCenter Server 来管理主机。
- 7 单击下一步。
- 8 从清单对象列表中选择一个位置,然后单击下一步。
- 9 单击完成以完成主机添加。

添加主机时,vSphere Client 会在"近期任务"窗格中显示一个进度栏。添加新主机可能需要几分钟时间, 而且在此过程中, "状态"百分比可能会在不同百分点处暂停。

添加新主机时,主机会显示为断开连接,直到 vCenter Server 完成任务。主机添加完成后,状态会变成已 连接,指示主机连接已完成。

较早安装和设置的主机及已导入的虚拟设备将添加到由 vCenter Server 管理的清单中。

### 下一步

因为已将带有虚拟设备的主机添加到 vCenter Server,所以在清单中已有一个虚拟机。尝试创建新的虚拟机。

### <span id="page-24-0"></span>创建虚拟机

创建虚拟机类似于组装计算机。完成虚拟机创建后,必须在其上安装客户机操作系统、应用程序和 VMware Tools。

#### 前提条件

请确保拥有准备在虚拟机上安装的操作系统的 ISO 映像及许可证。

### 步骤

- 1 在"清单"面板中,选择主机。
- 2 单击入门选项卡上的创建新的虚拟机。

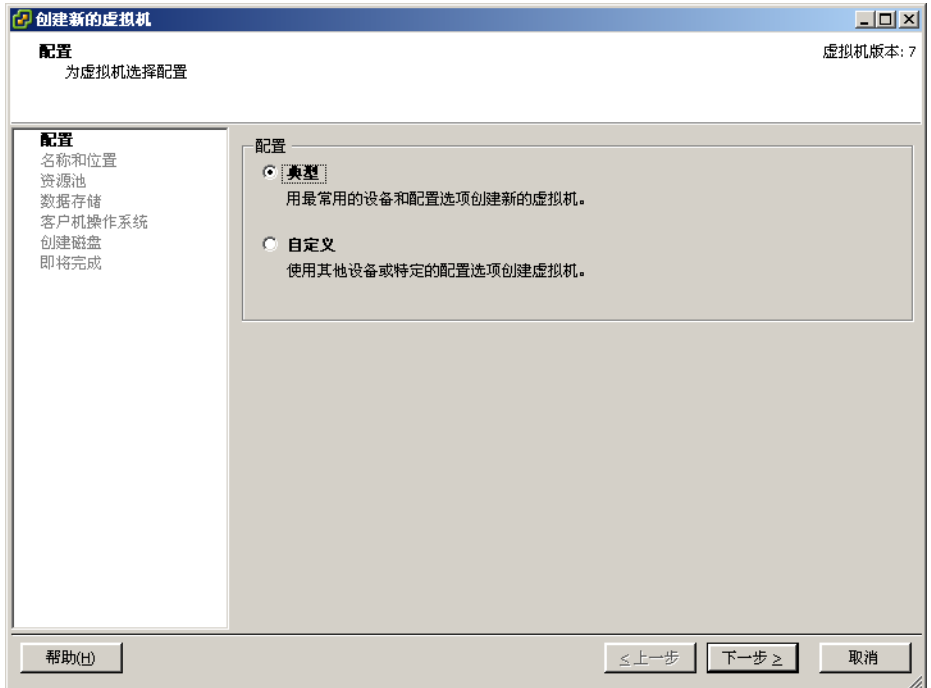

- 3 选择典型,然后单击下一步。
- 4 键入虚拟机名称,然后单击下一步。
- 5 选择要在其中存储虚拟机文件的数据存储,然后单击下一步。 数据存储的大小必须足以存储虚拟机及其所有虚拟磁盘文件。
- 6 在客户机操作系统下,选择操作系统系列(Microsoft Windows、Linux、Novell NetWare、Solaris 或其 他),然后在下拉列表中选择版本。

这是适用于虚拟机的操作系统。根据您计划使用虚拟机的方式进行选择。

注意向导并不会安装客户机操作系统。新建虚拟机向导使用该信息选择适当的默认值,如所需的内存量。

<span id="page-25-0"></span>7 指定虚拟磁盘的大小,然后单击**下一步**。

输入以兆字节 (MB) 或千兆字节 (GB) 为单位的磁盘大小。默认为 8 GB。虚拟磁盘的大小必须足以存放客 户机操作系统和计划安装的所有软件,还要为数据和数据增长预留空间。

8 在"即将完成新建虚拟机"页面上,检查您所做的选择,然后单击完成以创建新虚拟机。

创建虚拟机后,在其上安装客户机操作系统和 VMware Tools。有关如何安装客户机操作系统和 VMware Tools 的说明位于可通过 vSphere Client 访问的 vSphere 教程中。选择虚拟机并跟随入门选项卡中的链接,可以了解 如何安装操作系统。

### 后续操作

现在已建立起了 vSphere 环境。在这里,可执行以下操作:

- n 添加更多的主机和存储器以扩充容量。
- n 创建和导入新虚拟机以扩充虚拟数据中心。
- n 使用整合向导执行物理服务器的整合。

有关如何评估 vSphere 的功能和优点的详细信息,请转至 [http://www.vmware.com/go/vi\\_evalresources](http://www.vmware.com/go/vi_evalresources)。

### **vSphere** 教程

vSphere 教程包含有关 vSphere 基本组件和任务的信息。

如果想要详细了解有关清单中所选对象的信息,可以通过 vSphere Client 的入门选项卡上的了解更多信息链接 访问教程。

还可以从 vSphere Client 的帮助菜单访问教程。

### **vSphere** 文档

请参阅 VMware vSphere 4.0 文档获取有关高级主机和 vCenter Server 配置的信息、生产环境大规模部署设置 以及高级 vSphere 功能的信息。

vSphere 文档由 vCenter Server 和 ESXi Installable 文档集组合而成。要访问本手册和其他文档的当前版本,请 转至 VMware 网站的"vSphere 4.0 文档"页面。